## 渭南师范学院 VPN 使用手册

为方便我校教职工在校外(校园网环境外)快捷方便地访问校内 资源(主要是数字图书文献等只对校内用户开放的资源)的需求,学 校建立了 VPN 系统(远程登录系统)。具体使用方法如下:

第一步:在浏览器中输入 <https://61.150.82.99> 进入到如下登 陆页面:

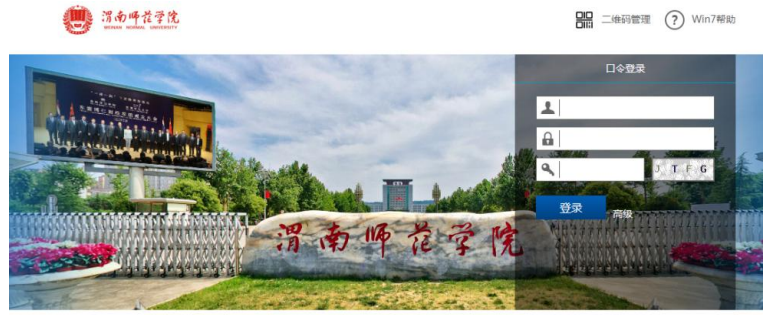

第二步:点击登陆右侧高级按钮—-组件下载—-下载客户端软件 并安装。

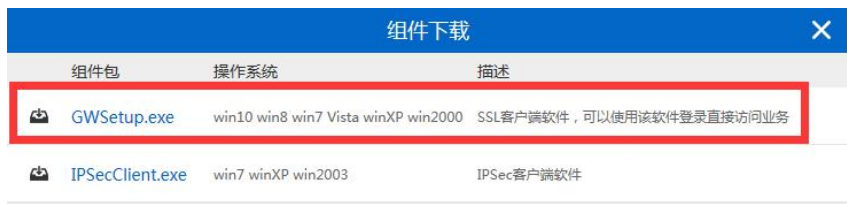

第三步: 安装完成后打开客户端软件, 打开后看到如下界面。

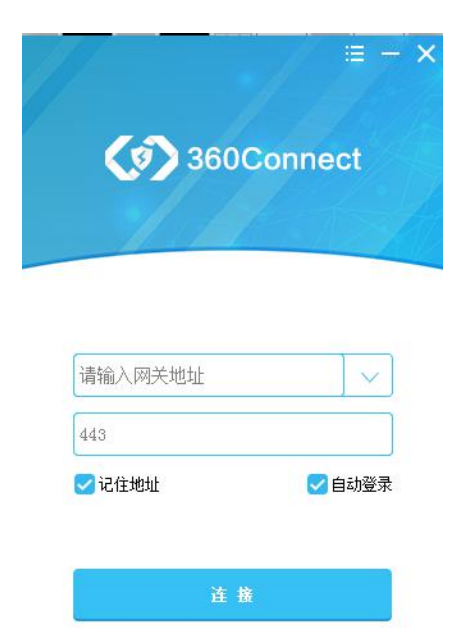

第四步:输入网关地址 61.150.82.99,点击链接。

第五步: 输入账号和密码, 账号为 vpn+工号(例如 vpn0001), 初始密码为 123456,第一次登陆需要更改密码,情按照系统要求的 密码格式更改密码即可。

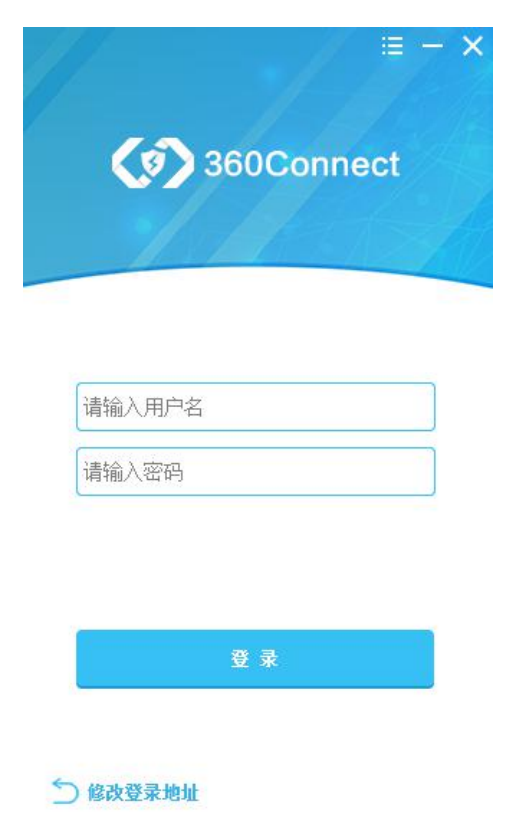

注意事项:

1.在使用过程中有任何问题或建议,请致电 2133001 咨询。

2.如果第一次登陆成功后不能正常使用,请退出 vpn 重新链接即 可。

3.因使用 VPN 系统为实名制使用,请用户遵守国家的法律法规和 学校的管理制度,并且注意个人密码安全、设置较为复杂的密码,最 好定期更换。如非特别需要,不建议在陌生设备上使用 VPN,以防止 用户密码泄露。